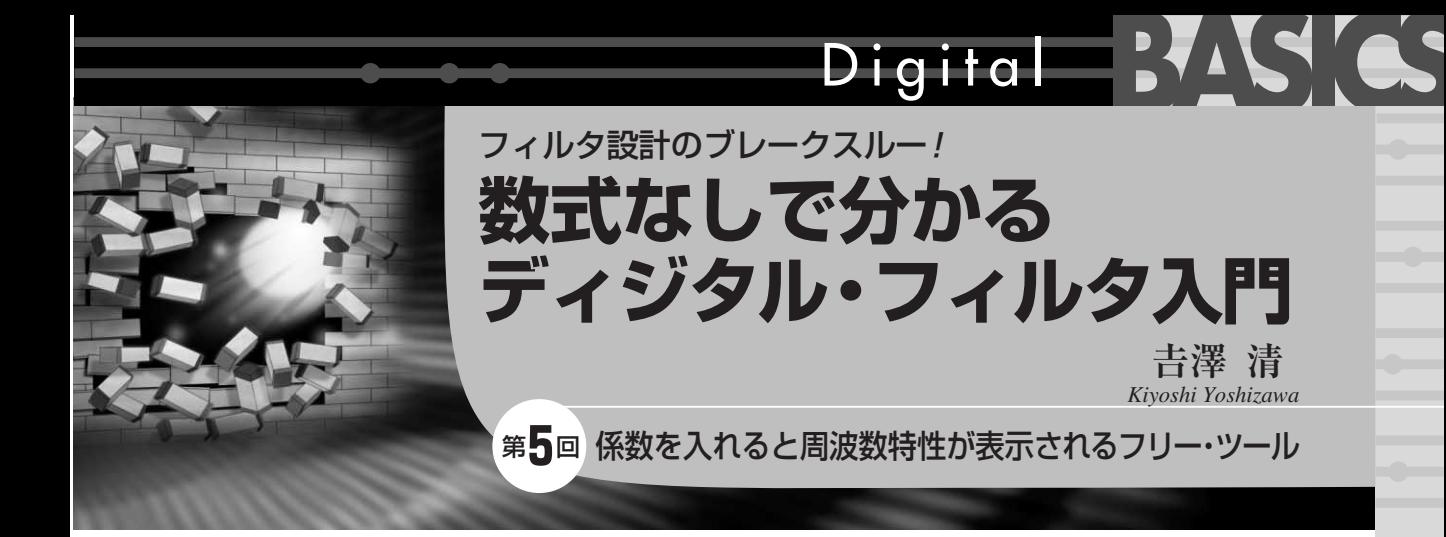

今回は前回に引き続き, FIRフィルタのフィルタ係 数に関して解説します.

まずフィルタ係数を元に,実現できる周波数特性を 描くツールを三つと,efcフォーマットのフィルタ係 数データを変換するフォーマット変換ツールを紹介し ます.

フィルタ係数を運用していく際に留意すべき点につ いても解説します. 実際に FIR フィルタを運用する ときに読み返すと役に立ちます.もうすでに路半ば, 希望する周波数特性を与えてくれるフィルタ係数が得 られれば. FIR フィルタの設計の半分. いや 1/3は終 わったようなものです.

ざっくりとした周波数特性がわかる 「総合特性表示ツール.exe」

## **● できること**

**図 5 - 1** に示すのは,総合特性表示ツールの起動画 面です. 図 5-2に示すように, efc フォーマットのフ ィルタ係数を元に計算を実行し,

- ●フィルタ係数のプロフィール
- 周波数特性(ゲイン軸がリニア・スケール)
- 周波数特性(ゲイン軸がログ・スケール)

を一括表示してくれます.このツールを使うと,フィ ルタ係数と実現される周波数特性がわかります.

**図 5-**(**2 a**)に示す係数プロフィールの横軸は係数の添 字(番号),縦軸は係数の大きさです.係数がゼロの場

合は,係数プロフィールの表示の点が赤色に変わりま す. 高次のフィルタ係数を表示すると、1ドットの幅に 複数の係数が重なって描かれることがあります.この 場合は,横軸のスケールが二重線になり,同時に,オ ーバーラップしている点の数が赤文字で表示されます.

フィルタ係数の左右端はゼロに近い値が連続するこ とが多いので,必要に応じて **coefDisplayRange**オプ

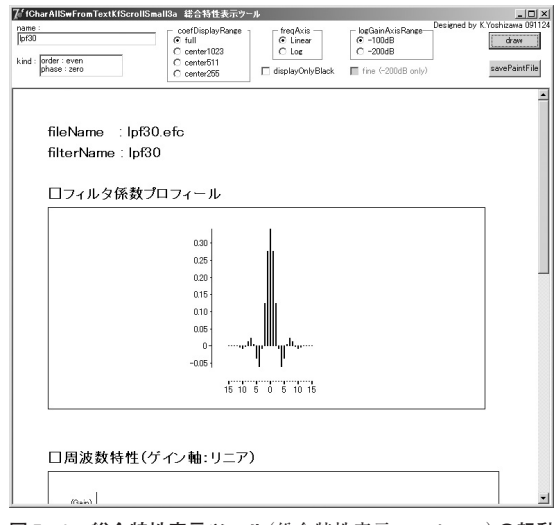

**図 5 - 1 総合特性表示ツール**(総合特性表示ツール.exe)**の起動 画面**

フィルタ係数を与えると周波数特性の概要が表示される

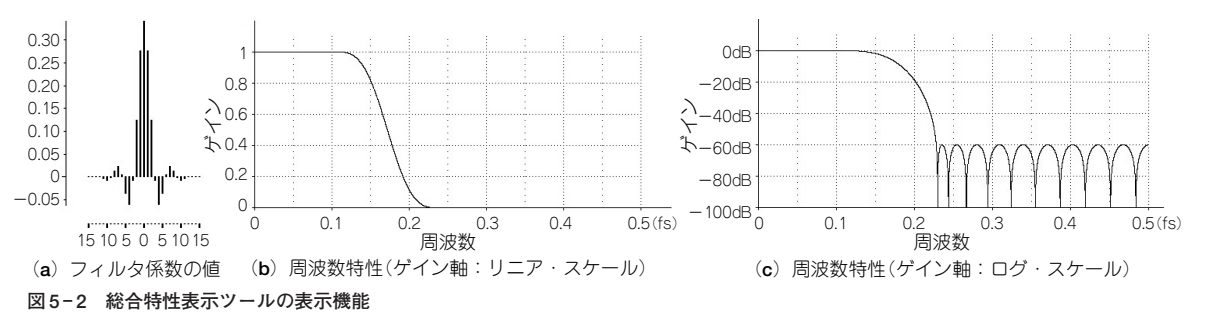

フィルタ係数値と周波数特性が表示される.ビット・マップ・イメージとして保存される